## **Möglichkeiten zur Ermittlung der deutschen Normzeit**

## **Zitat**

Hugemann, W.; Strzeletz, R., Pohlmann, D.: Möglichkeiten zur Ermittlung der deutschen Normzeit. Verkehrsunfall un Fahrzeugtechnik (2024)

## **Computeruhr mittels GPS-Empfänger stellen**

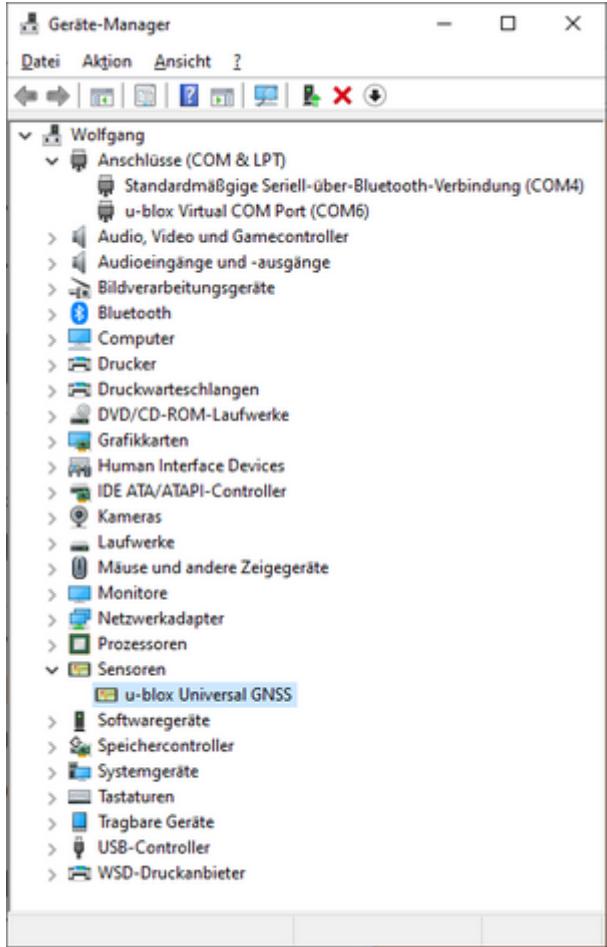

u-blox GNSS-Treiber und COM-Port im Gerätemanager

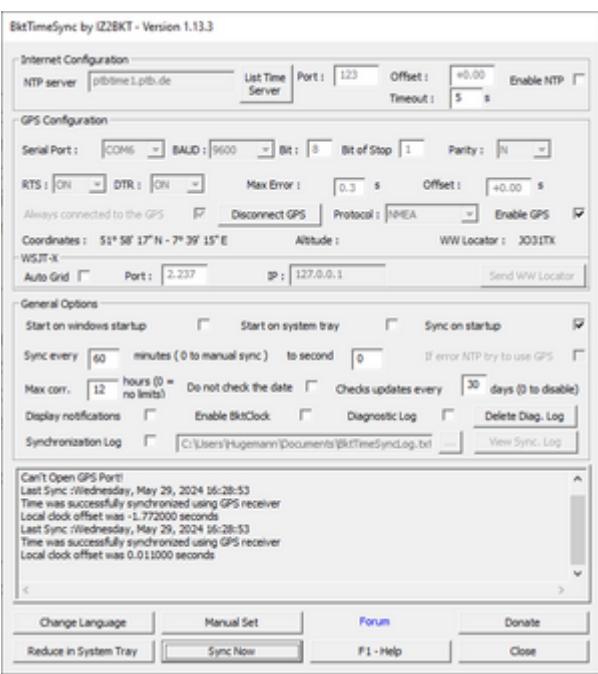

Programmfenster von BktTimeSync

Wie im Beitrag ausgeführt, empfiehlt es sich speziell bei tragbaren Computern, die nicht dauerhaft ans Internet angeschlossen sind, die Uhrzeit, sofern exakt benötigt, mittels GNSS-Empfänger einzustellen. Hier haben wir gute Erfahrungen mit dem NL-8002U von [Navilock](https://www.navilock.de) gemacht, in dem der Empfänger u-blox 8 der Schweizer Entwicklungsfirma [u-blox](https://www.u-blox.com) verbaut ist. Den Empfänger gibt es mit 1,5 m und 4,5 m Kabellänge. Es genügt, den Empfänger in der Nähe einer Gebäudeöffnung (etwa einem Fenster) zu platzieren, dann hat er i.d.R. außreichend Empfang – zumindest, um die Uhrzeit einzustellen. Wir haben die Hard- und Software bislang überwiegend unter Windows 10 getestet, wo sie sich einwandfrei installieren lässt.

Die Treiber sind auf der Navilock-Site unter *Service>Treiber>Empfänger* (nicht *Module*) herunterzuladen, wo man »unsere« GNSS-Maus unter ihrer Produktbezeichnung *NL-8002U* (Art.-Nr. 62523) [findet](https://www.navilock.de/produkt/62523/merkmale.html). Für uns haben die beiden älteren Treiberversionen (20170125DriverX86X64.exe für den Sensor und 20170124DriverX86X64.exe für den COM-Port) funktioniert. Vor der Installation dem COM-Ports das System zur Sicherheit neu starten. Der GNSS-Empfänger ist nach der Treiber-Installation im Gerätemanger unter *Sensoren* zu finden. Für den Einsatz des Programms *BktTimeSync* benötigt man zusätzlich einen logischen COM-Port, der zusätzlich von der Navilock-Site heruntergeladen und Installiert werden muss. Nach der Installtion dieser Treiber findet man die GNSS-Maus im Gerätemanager (Systemsteuerung) unter *Sensoren>u-blox Universal GNSS* und den COM-Port unter *Anschlüsse (COM & LPT)>u-blox Virtual COM Port (COM6)* wobei die Bezeichnung in der Klammer am Ende auch die Nummer des COM-Ports identifiziert, der in den Programmen, u.a. *BktTimeSync*, einzustellen ist.

Das Programm [BktTimeSync](https://www.maniaradio.it/en/bkttimesync.html) findet man auf der Entwickler-Site. Die obligatorischen Warnhinweise betreffend nicht signierte Software habe wir bei der Installation ignoriert, ohne Nachteile zu erleiden. Nach dem Start des Programms das Kontrollkästchen *Enabble NTP* (oben rechts) deaktivieren, den richtigen COM-Port einstellen (wie im Gerätemanager angegeben) und die Schaltfläche *Sync Now* drücken.

Um die weiteren Funktionen des GNSS-Empfängers zu testen, gibt es auf der Website u-blox das Programm u-center. Für den im Empfänger verbauten Chipsatz benötigt man das u-center 2 nicht, das im Browser läuft und eine Registrierung aus der u-blox Website verlangt.

**Achtung:** Der Parallelbetrieb von *BktTimeSync* und *u-center* ist nicht möglich, weil beide

Programme exklusiven Zugriff auf den COM-Port benötigen.